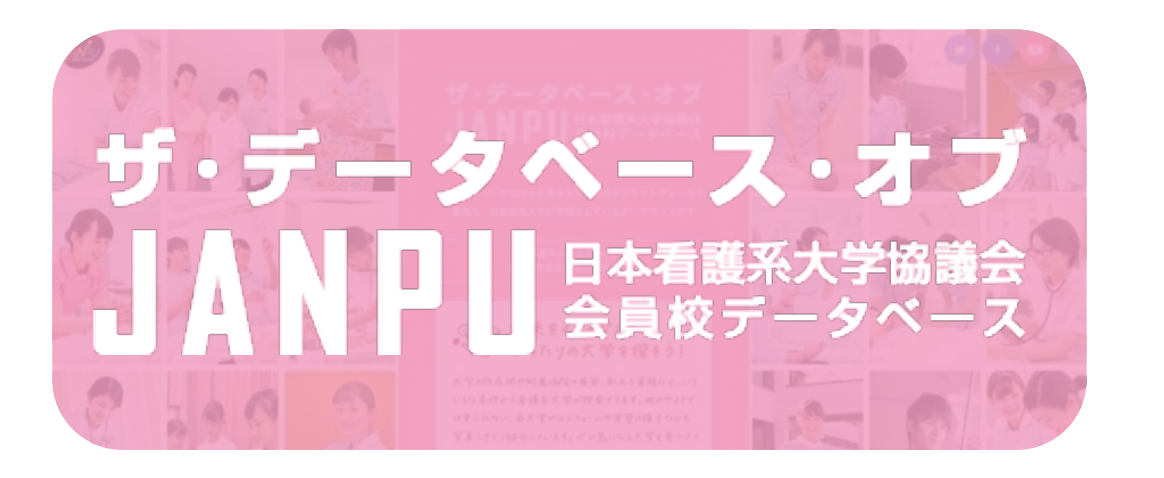

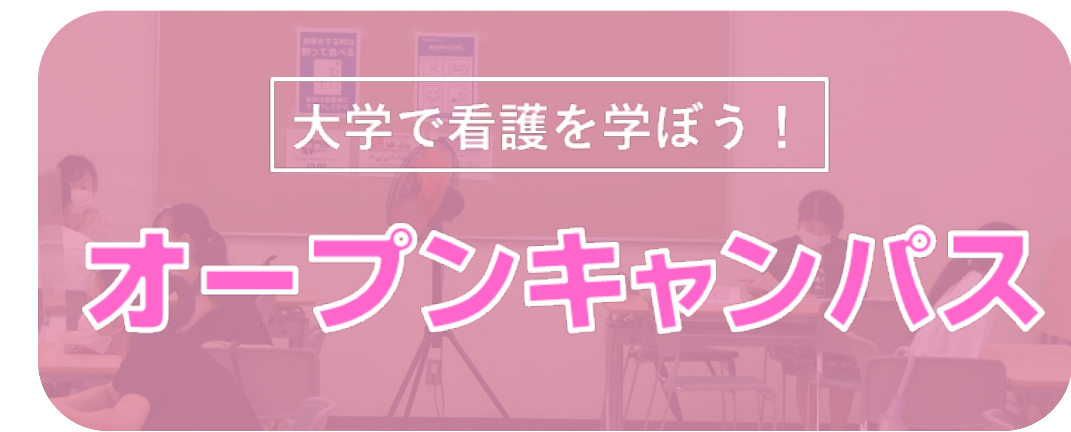

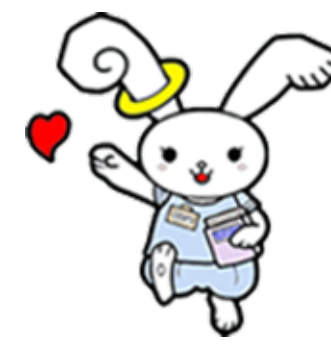

# **登録担当者向け**

**ガイドライン**

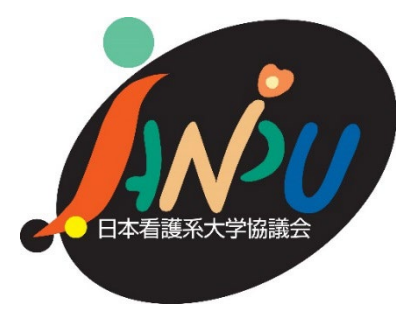

# **目次**

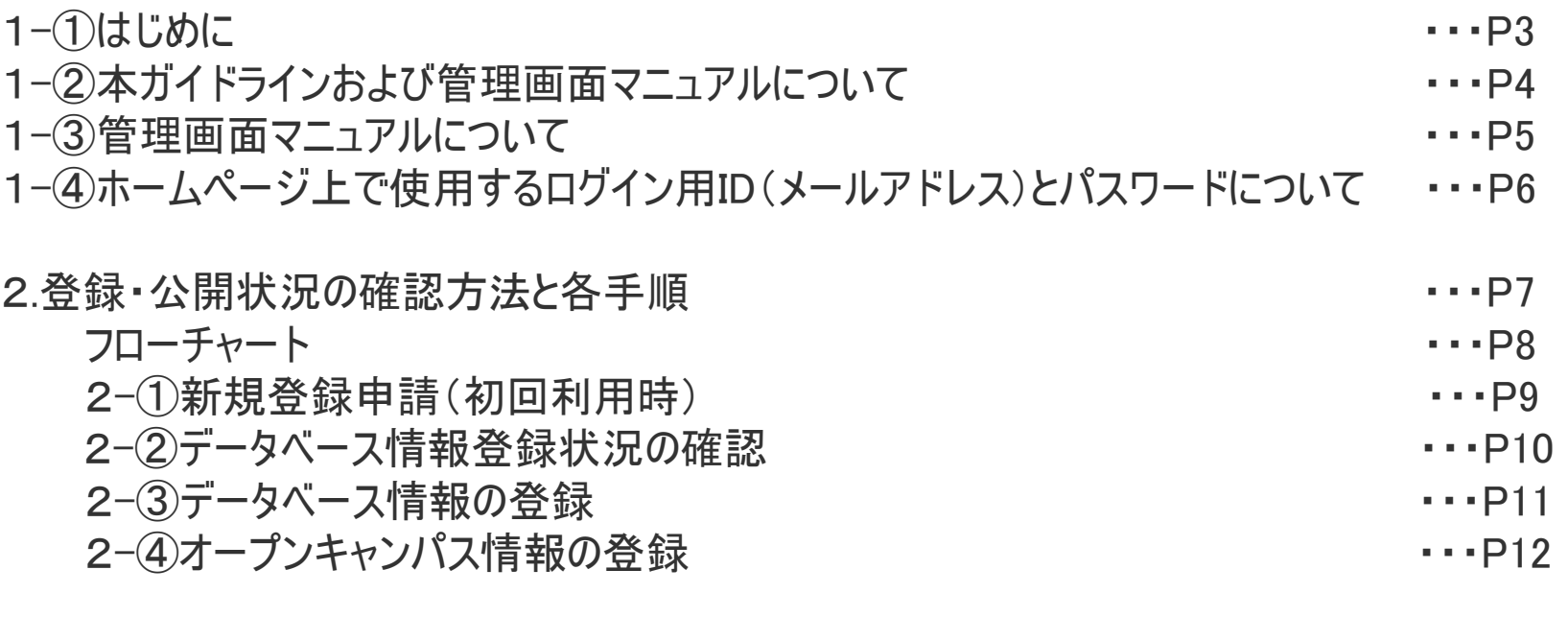

3. よくあるご質問等 インタング インタン インタン インタン インタン 14

### **1-①はじめに**

### ザ・データベース・オブ JANPU(DOJ)

#### <https://www.janpu.or.jp/db/>

自分の条件に合った大学を探すことができるデータベースです。看護系大学に絞った検索が できるデータベースは他に存在しておらず、大変ご好評いただいています。

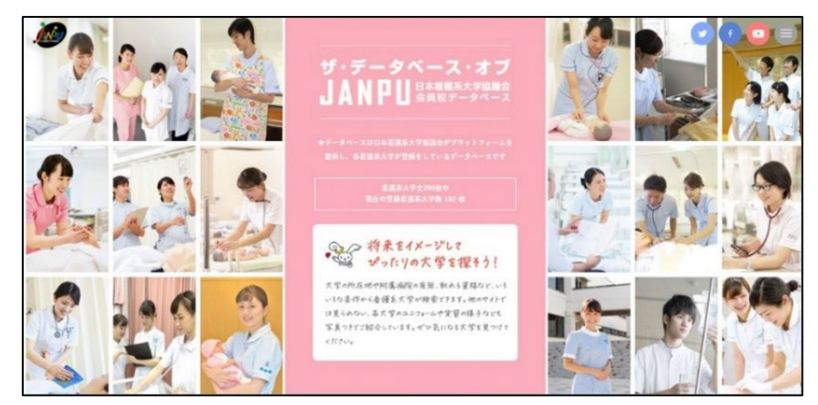

### 大学で看護を学ぼう!オープンキャンパス(2021年11月開設)

#### <https://www.janpu.or.jp/opencampus/>

オープンキャンパス開催大学をエリアや日程等から検索できる「オープンキャンパス検索」と、 日程ごとに開催大学を確認できる「オープンキャンパスカレンダー」の2つのコンテンツがあります。 各大学のオープンキャンパスを気軽に検索、閲覧していただくことで、 看護系大学により関心をもっていただくきっかけになればと考えています。

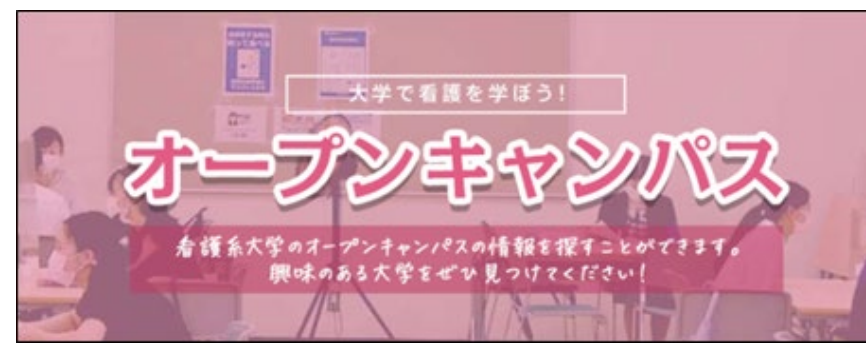

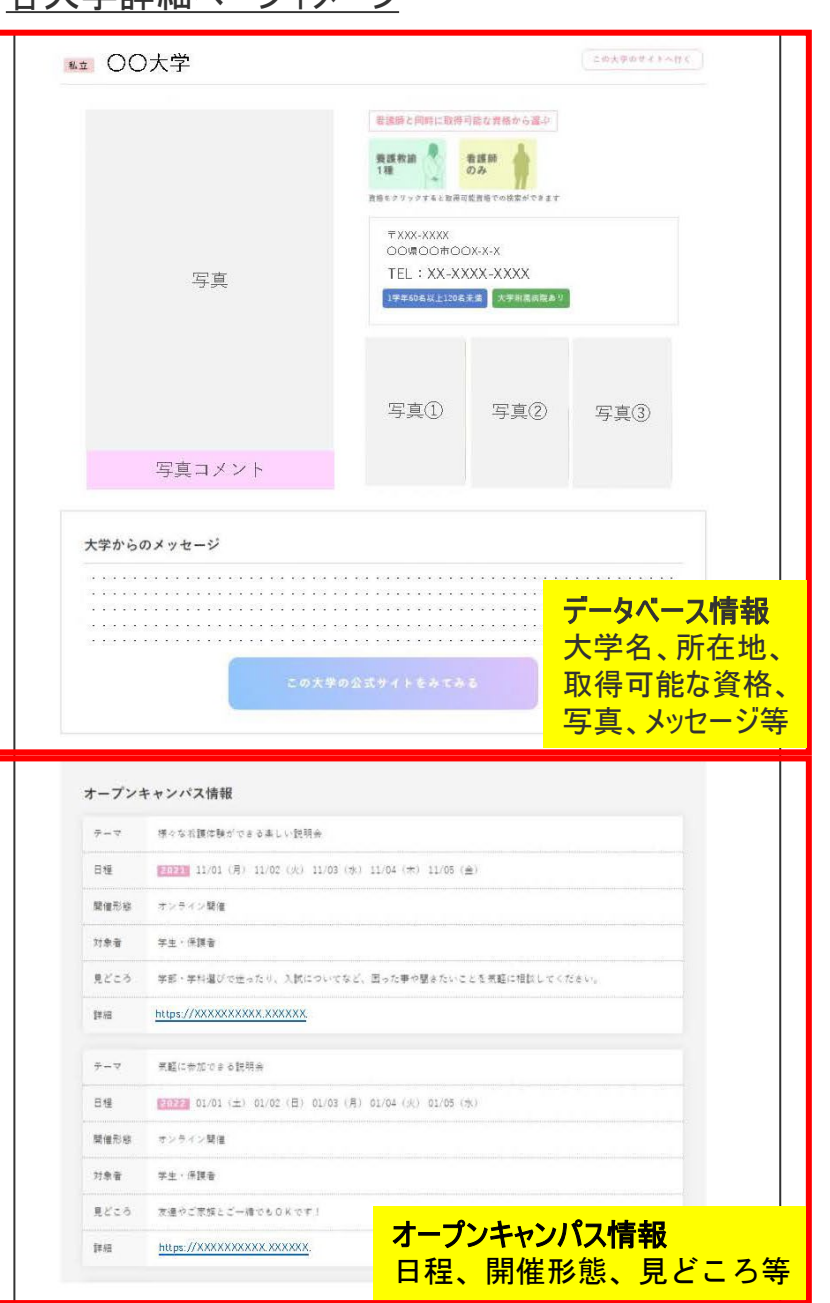

各大学詳細ページイメージ

### **1-②本ガイドラインおよび管理画面マニュアルについて**

#### 登録担当者向けガイドライン(本紙)

自身の大学の登録状況や登録の手順など、導入としての内容が 記載されております。

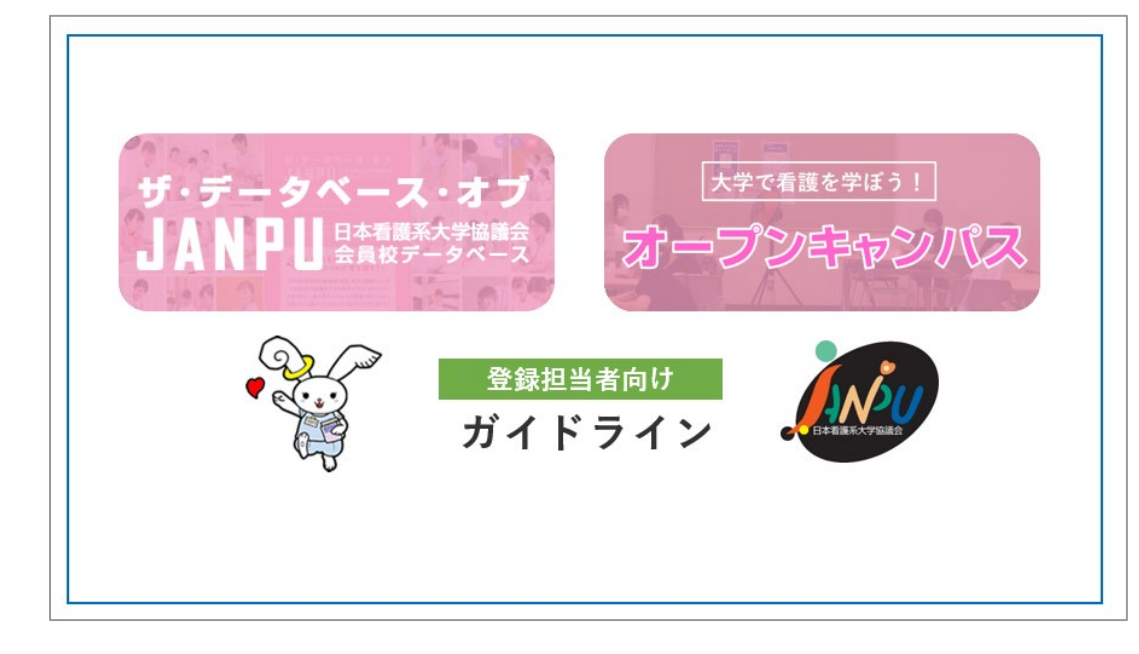

#### 注意 登録・公開状況によって登録や編集手順が異なります。 P7~8をご確認の上、ご自身の大学のご登録状況に応じて ご登録および編集いただきますようお願いいたします。

#### 管理画面マニュアル

ガイドラインよりさらに詳細の登録方法等が記載されております。 マニュアルの閲覧方法は、P5をご確認ください。

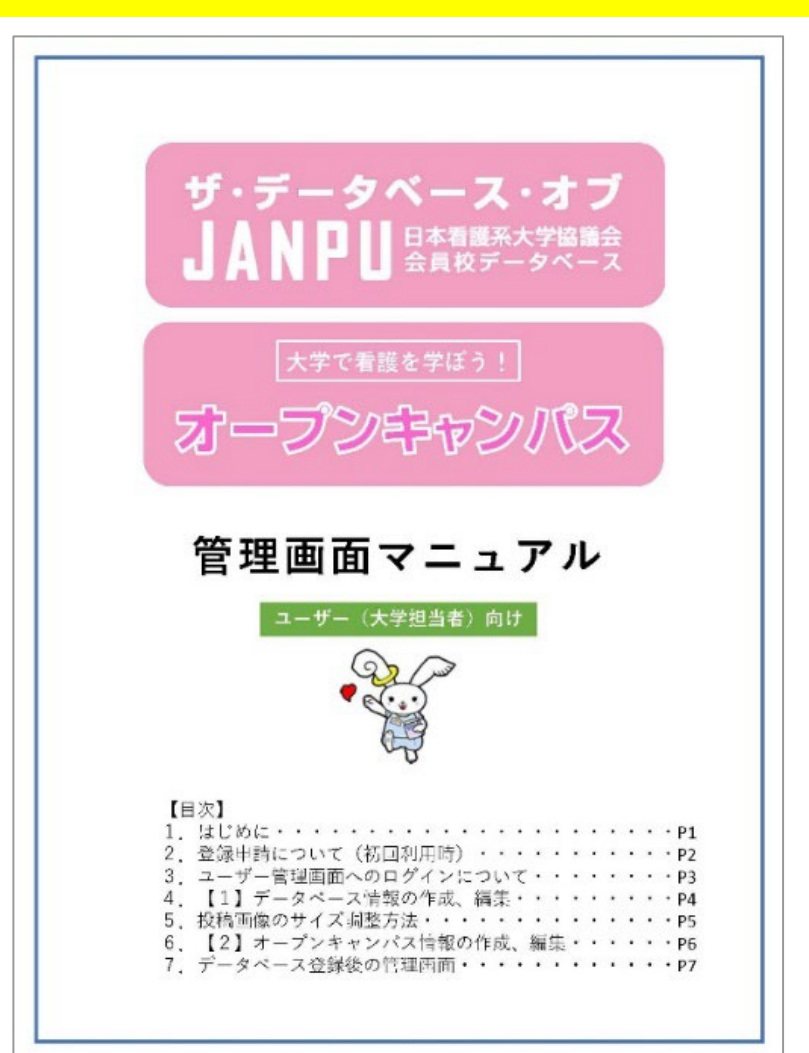

### **1-③管理画面マニュアルについて**

会員校専用ページ( <https://www.janpu.or.jp/member/> )内にありますマニュアルをご参照の上、 ご登録および編集をお願いいたします。

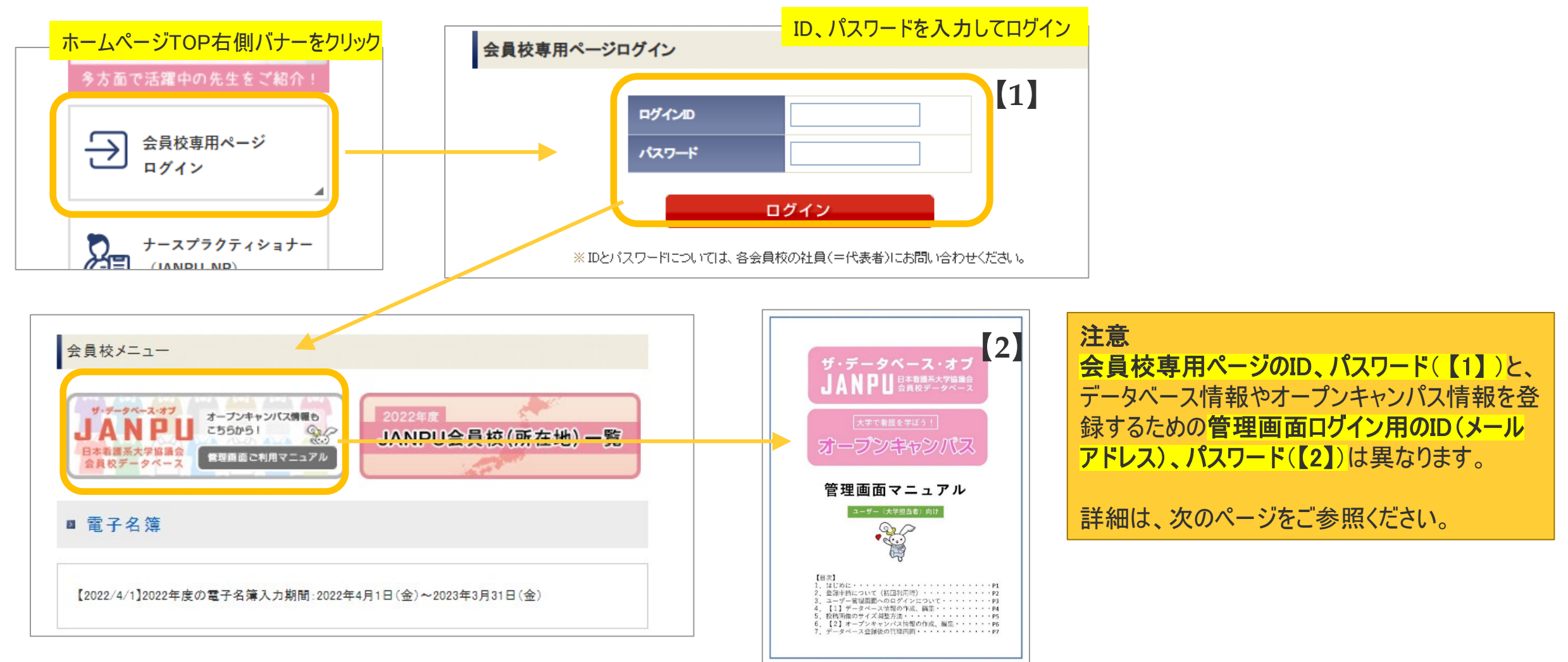

### 1-4ホームページ上で使用するログイン用ID (メールアドレス) とパスワードについて 以下の2つがあります。

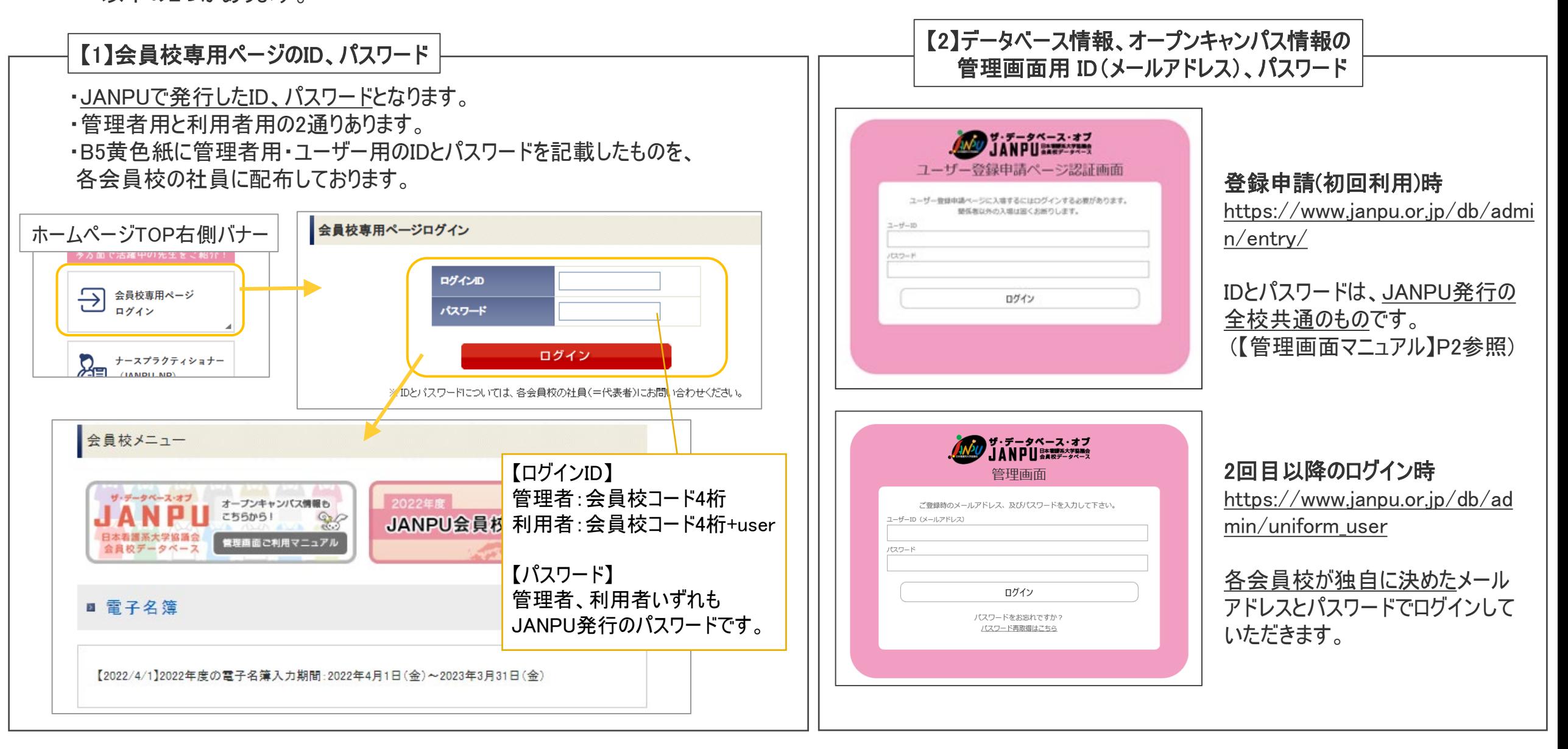

### **2.登録・公開状況の確認方法と各手順**

登録・公開状況によって登録や編集の手順が異なりますので、ザ・データベース・オブJANPU(<https://www.janpu.or.jp/db/>)にアクセス後、 ご自身の大学名を入力し検索し、次ページのフローチャートをご確認ください。

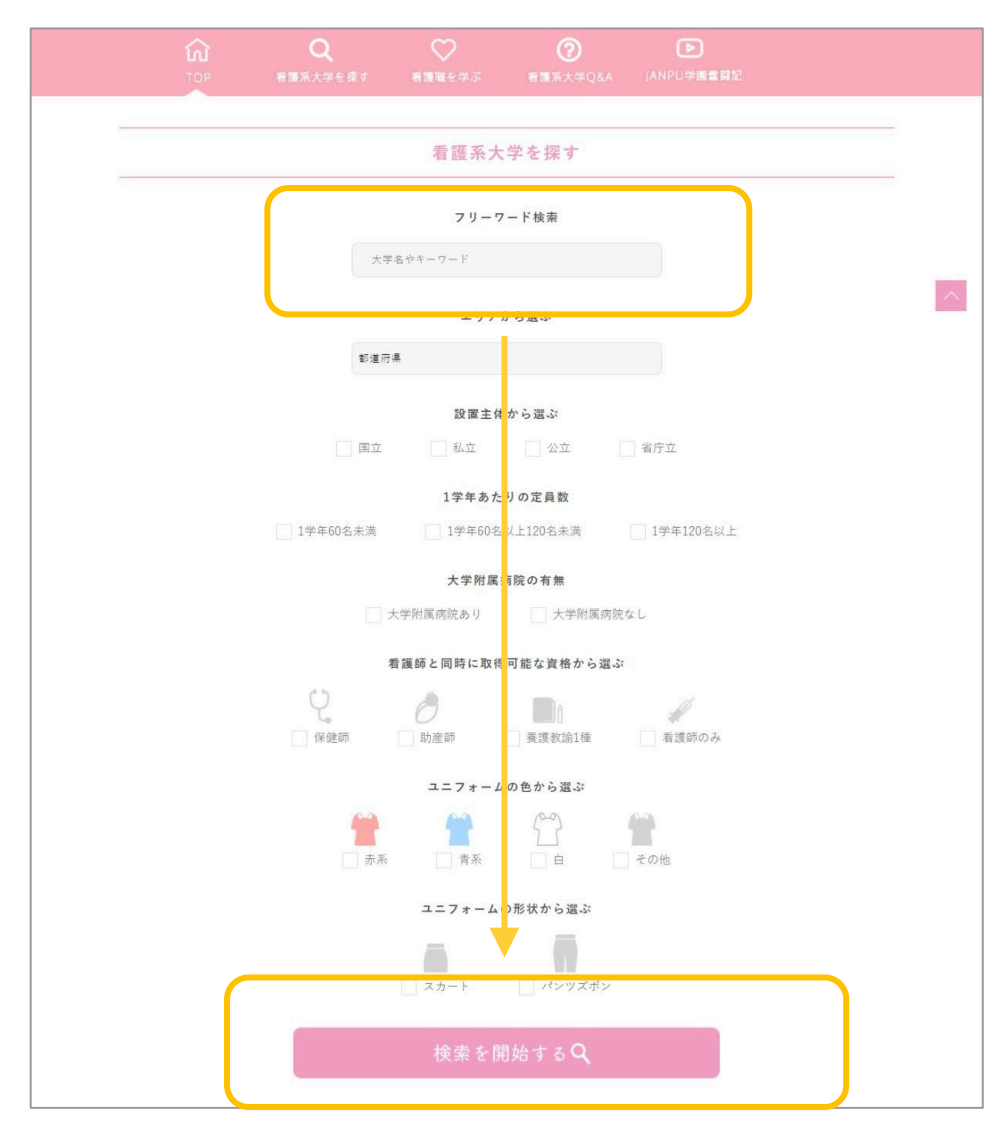

次ページのフローチャートをご確認ください

#### 1.データベース情報・オープンキャンパス情報 ともに登録・公開設定済の場合

検索結果に大学が表示され、大学詳細ページには、 わき検索結果に大学が表示され、大学詳細ページには、 およみを結果に何も表示されている 同一大学が2つ以上表示される データベース情報とオープンキャンパス情報どちらも表示

#### 2.データベース情報のみ 登録・公開設定済の場合

検索結果に大学が表示され、大学詳細ページには、 検索結果に大字か表示され、大字詳細ベーシには、 検索結果に何も表示されない<br>データベース情報のみ表示

#### 3.データベース・オープンキャンパス情報 いずれも未登録or非公開設定の場合

4.重複で登録・公開設定がされている場合

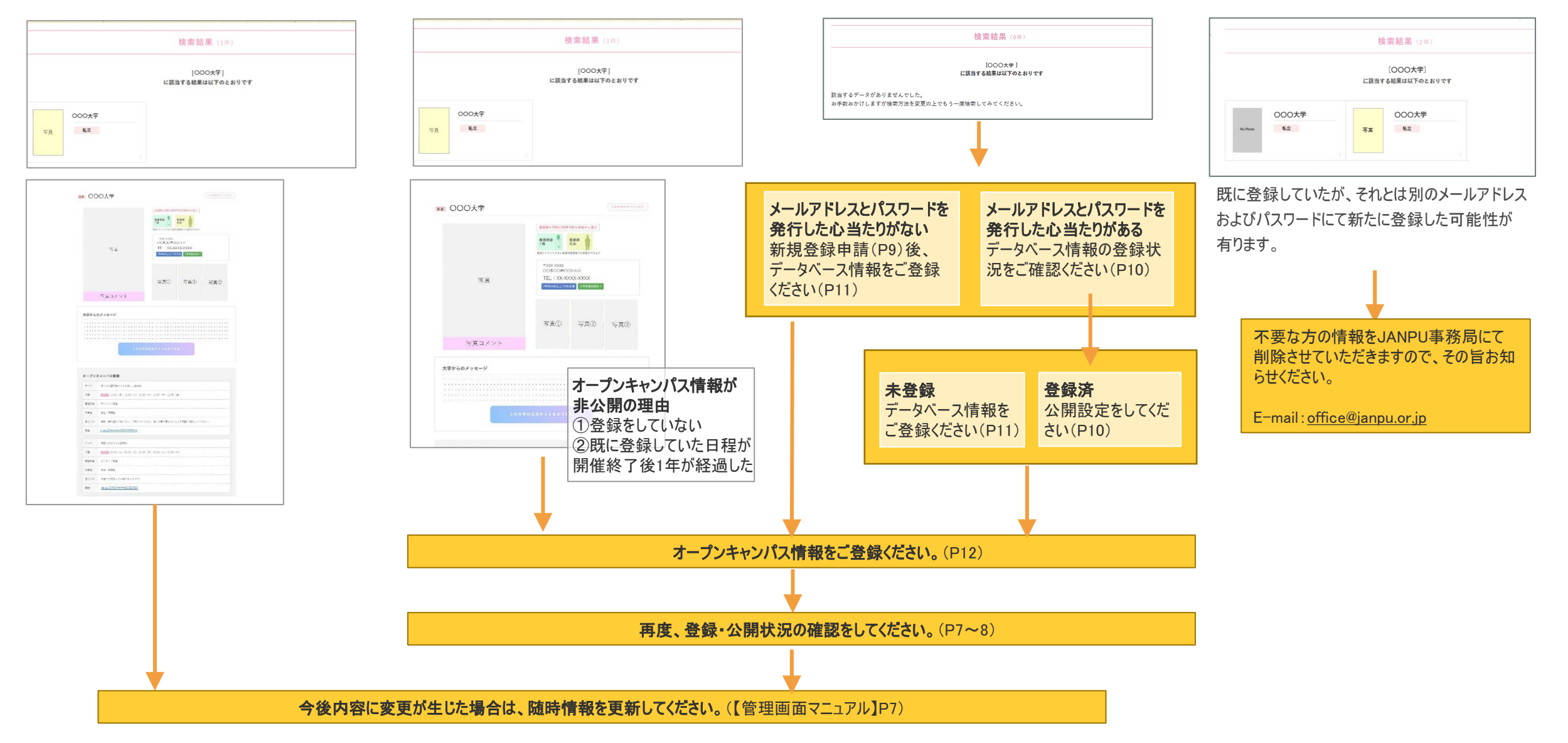

### **2-①新規登録申請(初回利用時)**

登録申請画面( <https://www.janpu.or.jp/db/admin/entry/> )で【管理画面マニュアル】 P2に記載のログインIDとパスワードを入力し、 担当者または学校名、メールアドレス、パスワードを入力してください。

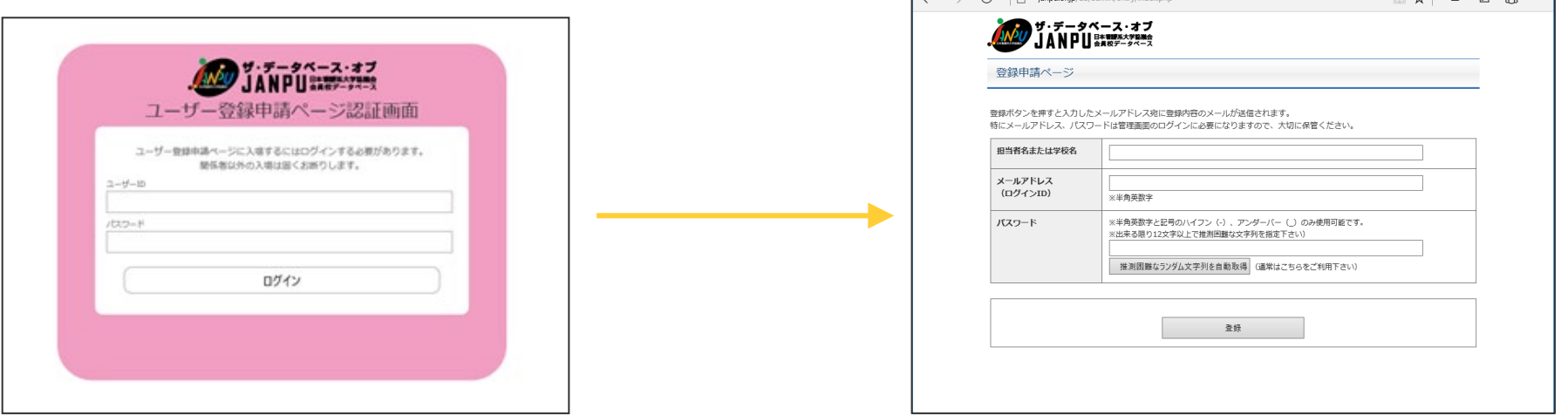

登録後、入力されたメールアドレス宛にメールが届きますので、管理画面([https://www.janpu.or.jp/db/admin/uniform\\_user/](https://www.janpu.or.jp/db/admin/uniform_user/) )で ログインできるかご確認ください。無事にログインができましたら、【管理画面マニュアル】P4~5をご参照の上データベース情報をご登録ください。

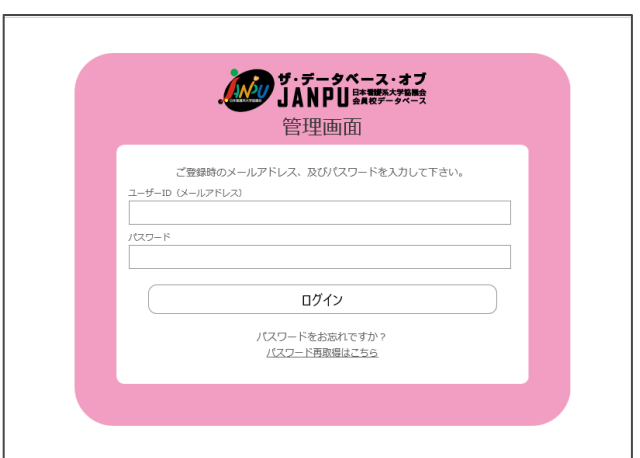

### **2-②データベース情報登録状況の確認**

管理画面( [https://www.janpu.or.jp/db/admin/uniform\\_user/](https://www.janpu.or.jp/db/admin/uniform_user/) )より、登録のメールアドレスとパスワードを入力しログインしてください。

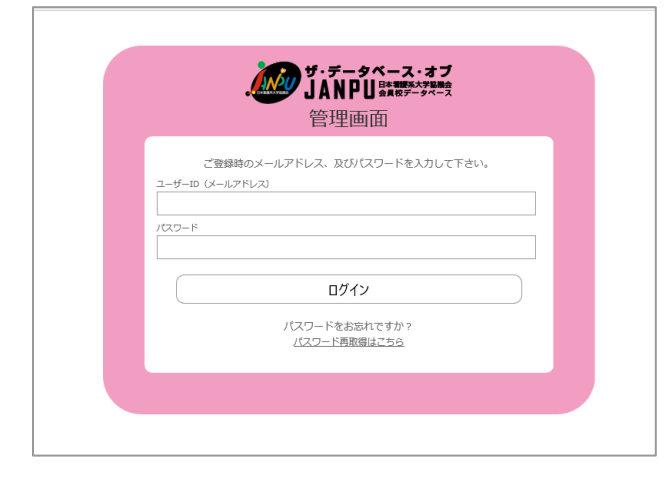

パスワードを紛失した場合 「パスワード取得はこちら」をクリックし、登録時のメールアドレスを入力してください。 正しければそのメールアドレスへパスワードが送信されます。 メールアドレスが不明な場合 JANPU事務局でお調べいたしますのでお問合せください。 ( E-mail:[office@janpu.or.jp](mailto:office@janpu.or.jp) )

未登録の場合: 【管理画面マニュアル】 P4~5を ご参照の上データベース情報をご登録ください。

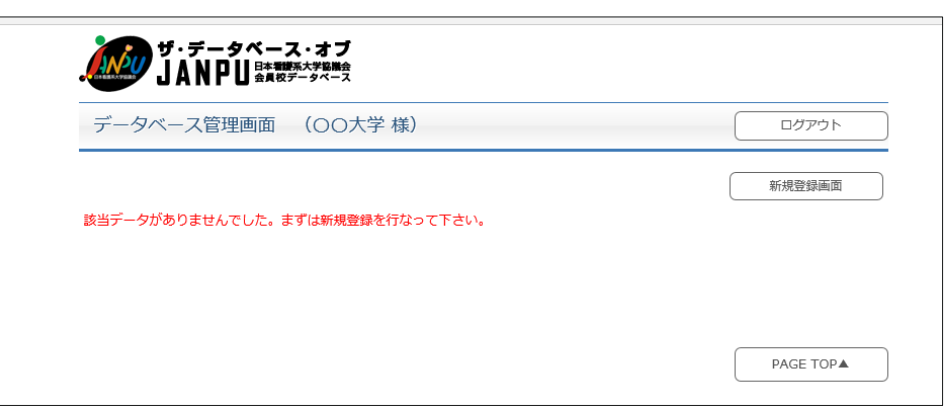

登録済の場合: 「データベース情報を編集」をクリックし、「公開・ 非公開」欄の四角にチェックを入れて保存してください。

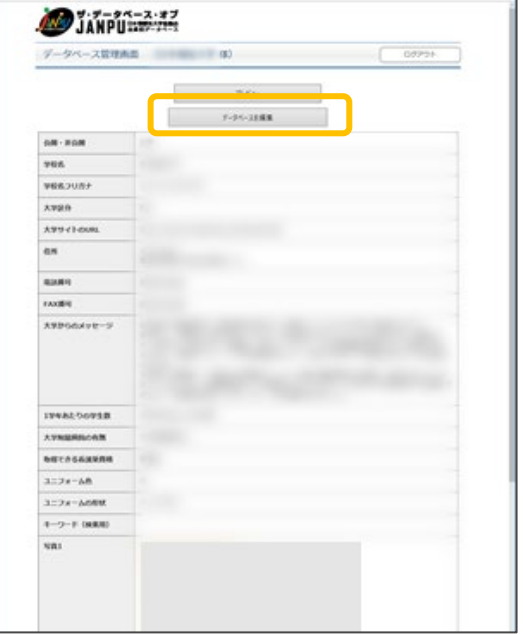

### **2-③データベース情報の登録**

管理画面([https://www.janpu.or.jp/db/admin/uniform\\_user/](https://www.janpu.or.jp/db/admin/uniform_user/) )にログイン後、「新規登録画面」よりご登録ください。

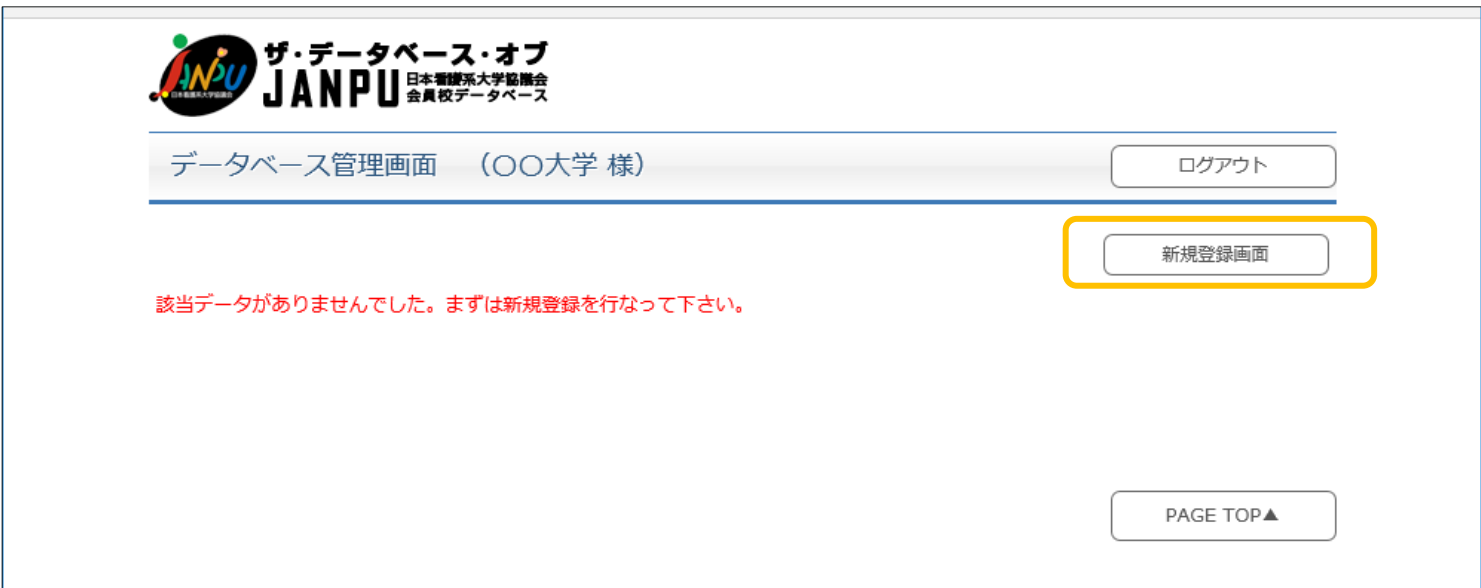

各項目の登録の詳細については、【管理画面マニュアル】P4~5をご参照ください。 | 注意

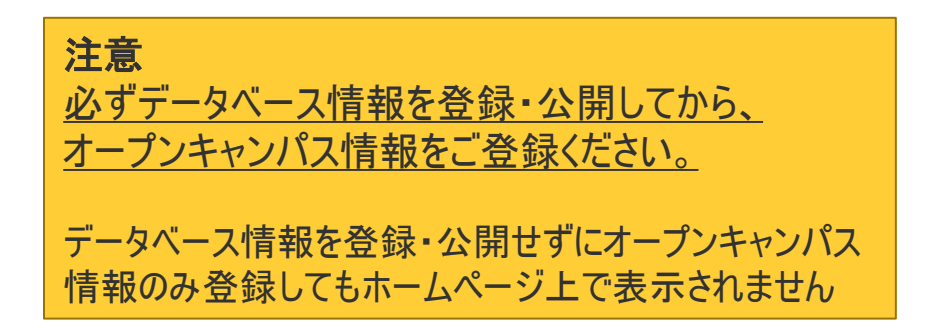

## **2-④オープンキャンパス情報の登録**

管理画面([https://www.janpu.or.jp/db/admin/uniform\\_user/](https://www.janpu.or.jp/db/admin/uniform_user/) )にログイン後、「新規登録画面」よりご登録ください。

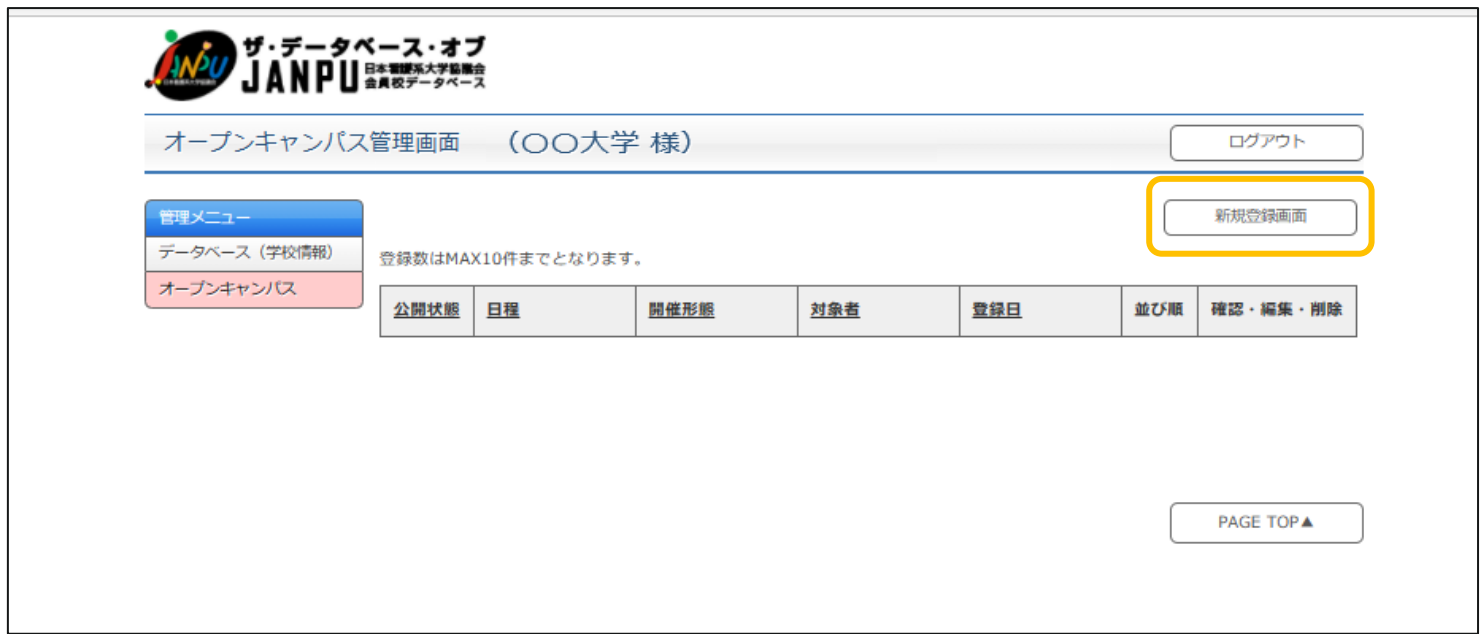

各項目の登録の詳細については、【管理画面マニュアル】P6をご参照ください。 ねっと <mark>注意</mark>

# 必ずデータベース情報を登録・公開してから、 オープンキャンパス情報をご登録ください。 データベース情報を登録・公開せずにオープンキャンパス 情報のみ登録してもホームページ上で表示されません

### **3.よくあるご質問等**

①自分の大学が登録しているかどうか分からない ⇒本ガイドラインP7~8をご参照いただき、登録状況をご確認ください。 ご不明な場合には、JANPU事務局でお調べいたしますのでお問合せください。

②登録方法が分からない

⇒【管理画面マニュアル】をご参照ください。 (【管理画面マニュアル】については、本ガイドラインのP4~5もご確認ください)

③管理画面ログイン用のパスワードが分からなくてログインできない

⇒ログイン画面「パスワード再取得はこちら」より、登録時のメールアドレスを入力してください。そのメールアドレス宛にパスワード情報が送られます。

④管理画面ログイン用のメールアドレスが分からなくてログインできない ⇒JANPU事務局でお調べいたしますので、その旨お問合せください。

⑤管理画面ログイン用のメールアドレスやパスワードを変更したい ⇒JANPU事務局で変更させていただきますので、その旨ご連絡ください。

⑥登録しているメールアドレスが、現在はもう使われていないものである(異動した個人のメールアドレス、@以降が変わった等) ⇒現在実際に使用されているメールアドレスを推奨しているため、事務局にて変更させていただきますのでその旨ご連絡ください。

### **3.よくあるご質問等**

⑦電子名簿の管理等をする「会員校専用ページ」( <https://www.janpu.or.jp/member/> )のID、パスワードを入力したがログインできなかった ⇒会員校専用ページとは別のメールアドレス、パスワードになります。(本ガイドラインP6キ。ご参照ください。)

会員校専用ページのID、パスワードはJANPUで発行し、B5黄色紙に記載したものを各会員校の社員に配布しております。

データベース情報・オープンキャンパス情報の管理画面のメールアドレスおよびパスワードは、大学ごとに決めていただいております。

⑧データベース情報を登録したが、ホームページ上で公開されていない

⇒「公開・非公開」設定で非公開となっている可能性がございます。本ガイドラインのP10をご参照いただき、公開に設定をお願いいたします。

⑨オープンキャンパス情報を登録したが、ホームページ上で公開されていない

⇒理由として以下の3つが考えられます

(理中1)データベース情報が未登録なまま、オープンキャンパス情報のみを登録している→データベース情報のご登録・公開もお願いいたします。

(理由2)データベース情報が未公開設定になっている→データベース情報を公開に設定していただきますようお願いいたします。

(理由3)オープンキャンパス情報が未公開設定になっている→オープンキャンパス情報の公開に設定していただきますようお願いいたします。

【問合せ先】 一般社団法人日本看護系大学協議会(JANPU)事務局 E-mail:[office@janpu.or.jp](mailto:office@janpu.or.jp)